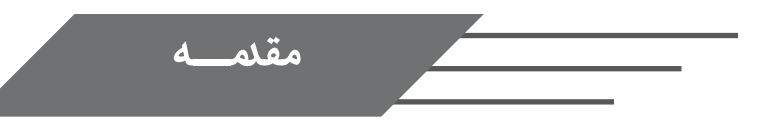

تحلیل و طراحی سازهها یک روند سعی و خطا بوده و درستی روند تحلیل به میزان قابل مالحظهای به نحوه مدلسازی و اعمال شرایط مرزی در مدل ریاضی بستگی دارد. بنابراین نحوه در نظر گرفتن شرایط مرزی و بارهای

و در نهایت ورودی یک مدل بسیار مهم بوده و جزو مهمترین بخش یک روند طراحی به حساب میآید. نرم افزار ETABS CSI یک نرم افزار مخصوص جهت تحلیل و طراحی سازه های ساختمانی میباشد. قابلیت این نرم افزار جهت تحلیل و طراحی این نوع سازهها جهت گیری شده است. تمام المانهای یک ساختمان برای برنامه شناخته شده هستند. پردازندههای طراحی برنامه بسیار کامل میباشد و تمام المانهای ساختمان را میتوان در این نرم افزار طراحی کرد. این برنامه برای سیستم های ساختمانی تهیه شده است. ایده برنامه های ساختمانی 40 سال پیش مطرح شده است. در هر حال نیاز به برنامههای مخصوص مانند ETABS هنگامی آشکارتر شد که مهندسان سازه تحلیلهای غیر خطی استاتیکی و دینامیکی را به صورت عملی مورد استفاده قرار دادند و با پیدایش کامپیوترهای امروزی با قدرت و توان باال این کامپیوترها برای ایجاد مدل های بزرگتر و پیچیدهتر به وسیله مهندسان سازه مورد استفاده قرار گرفتند. برنامه ETABS در طراحي قابهاي فوالدي و بتني تمام ضوابط لرزهاي طراحي ساختمانها را در نظر ميگيرد و ميتوان قابهاي بتني را بر اساس ضوابط شکل پذيري عادي و متوسط و ويژه طراحي کرد. مهمترين قابليتهاي تحليلي اين برنامه عبارتند از: \* شناخت المانهاي ساختمان و طبقات \* محاسبه خودکار جرم و مرکز جرم \* انتقال بارهاي ثقلي از کف ها به تيرها

- \* توليد و توزيع بارهاي جانبي بين تراز طبقات
- \* مدل سازي المانهاي پوستهاي و رمپها

در اين نرم افزار گزينههايي وجود دارد که عمليات ساخت مدل، تحليل و طراحي ساختمان را راحتتر و سريعتر ميکند. در عین حال ممکن هست در حین مدلسازی خطاهایی عمدتا توسط کاربر وارد مدلسازی شود که در برخی موارد به میزان زیادی میتواند نتایج تحلیل را دست خوش تغییرات عمده قرار دهد. برخی از این خطاها قابل دیدن هستند و نشانههای بارزی بعد از تحلیل خواهند داشت ولیکن برخی از آنها براحتی قابل تشخیص نیستند.

علیرضایی-بهرامی- بهار 1397

- $\boxtimes$ : M.Alirezaei@iiees.ac.ir
- $\Box$ : www.M-Alirezaei.com

**رفع مسئولیت:** اطالعات و مثالهای ذکر شده در این کتاب، بر اساس اصول اولیه طراحی و کلی برای سازههای متعارف بوده و در کارهای حرفهای بایستی متناسب با شرایط واقعی و قضاوت مهندسی از روابط ارائه شده در این متن استفاده شود.

الملحول مربر وتعميلهمات

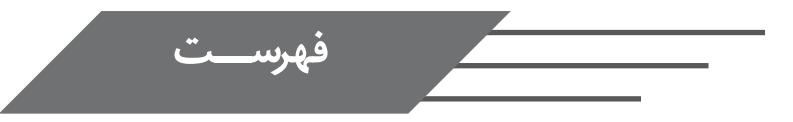

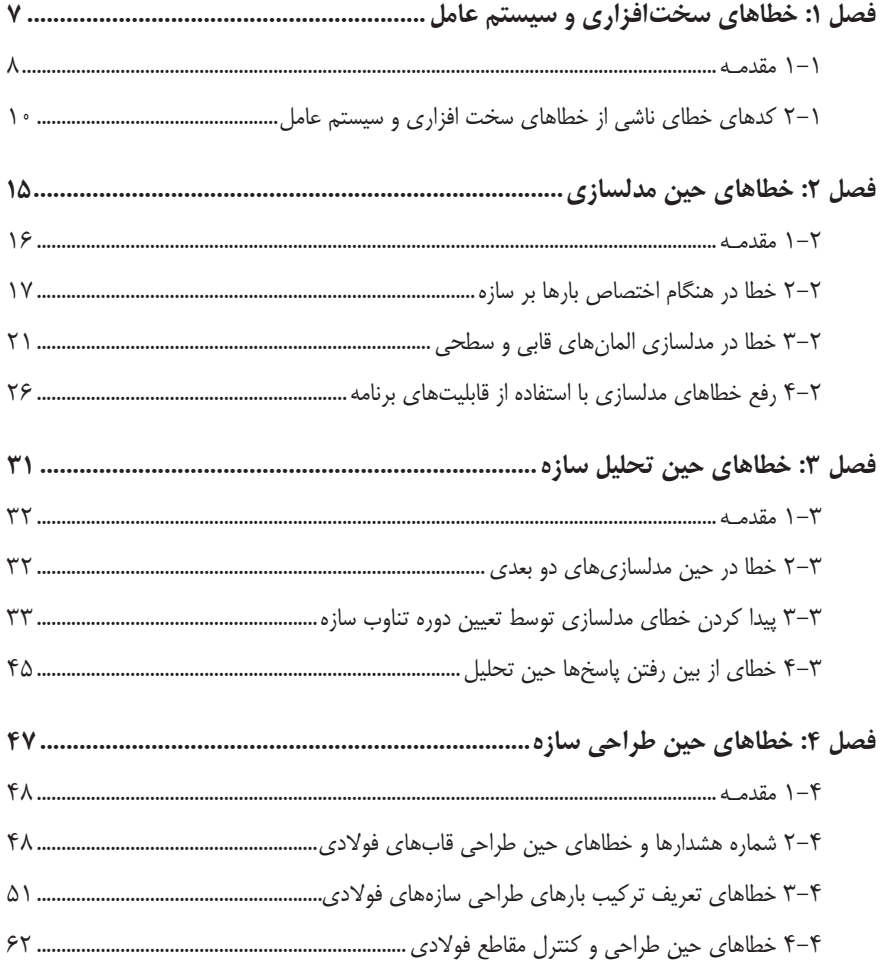

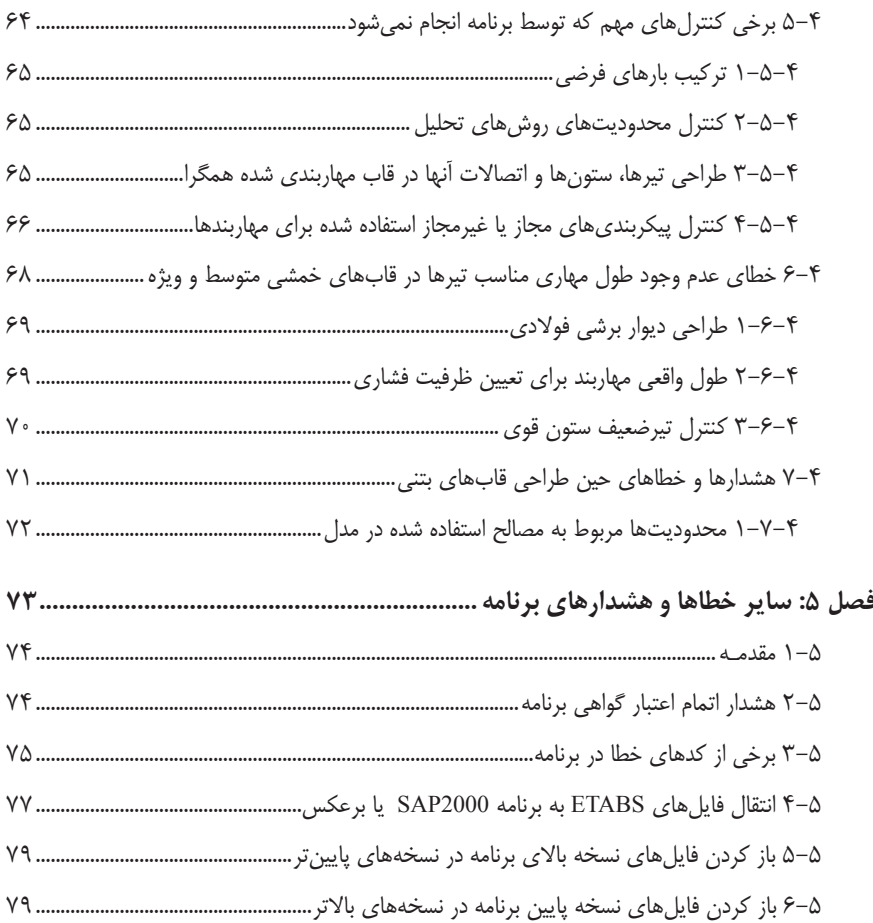

همگرایی ∆-P میتواند نشانهای از یک مدل غلط باشد. در مواردی که بارهای اختصاص داده شده به اعضا، خیلی بیشتر از حد معقول باشد، تحلیل ∆-P همگرا نشده و روند تحلیل با کندی زیاد صورت میگیرد.

- \* **تحلیل با زمان خیلی زیاد**: زمان تحلیل به عوامل خیلی زیادی بخصوص به مشخصات سخت افزاری سیستم شما بستگی دارد. در صورتی که از سیستم با سرعت معقولی استفاده مینمایید، زمان تحلیل نبایستی بیش از حد زیاد باشد. البته حجم مدل و المانهای استفاده شده و همچنین میزان مشبندی اعضا، میتواند به مقدار قابل مالحظهای زمان تحلیل شما را زیاد کند. به عنوان یک مثال، در صورتی که یک سازه چهار طبقه با ابعاد نسبتا متداول و از یک تحلیل استاتیکی معادل استفاده نموده باشیم، نبایستی زمان تحلیل از 10 ثانیه بیشتر شود. اگر زمان تحلیل بیش از مقدار طوالنی شود، میتواند یکی از نشانههای خطا در مدلسازی شما باشد.
- \* **دوره تناوب سازه بیش از اندازه**: دوره تناوب سازه و انجام تحلیل مودال، یکی از روشهای راحت برای پیدا کردن نوع خطا در مدلسازی است. زیاد شدن دوره تناوب سازه بطور مستقیم نشان دهنده اشتباه در مدلسازی است. دوره تناوب طبیعی سیستم T بوده و بیانگر مدت زمان الزم برای یک سیکل ارتعاش کامل است. لیکن فرکانس طبیعی f بیانگر تعداد ارتعاش کامل سیستم در یک ثانیه میباشد. پارامتر <sup>T</sup> بر حسب ثانیه و فرکانس f بر حسب Hz( هرتز یا سیکل بر ثانیه( بیان میشود.

## **2-2 خطا در هنگام اختصاص بارها بر سازه**

در خطا بیشتر وقتی ایجاد میشود که کاربر بر اساس واحدی بارهای مورد نظر را بر سازه اعمال میکند که با واحد جاری برنامه منطبق نیست. این خطا بیشتر در 9 ETABS ایجاد میشود. در 2016 ETABS به سبب اینکه واحدهای برنامه برای بخشهای مختلف قابل تعریف بوده و میتواند برای پنجرههای برنامه واحدهای مختلفی داشته باشند، تا حدود کمتری ممکن است ایجاد شود. در 2016 ETABS از مسیر Units Display > menu Options میتوانید واحدهای ورودی را تعیین نمایید. وقتی از مسیر Model New > menu File اقدام به ایجاد یک مدل جدید نمایید، در فرم Model Initialization مطابق با شکل 21 در صورتی که گزینه With Settings In-Built Use( ایجاد مدل با

- **\* حالت** Units Consistent: با انتخاب این گزینه، به پنجره Units Consistent دسترسی پیدا خواهید نمود و در آن میتوانید یک واحد ثابت برای تمام کمیتها انتخاب نمایید.
- \* **حالتهای** Defaults SI Metric **،**Defaults **.**S**.**U **و** Defaults MKS Metric: با انتخاب یکی از این حالتها تمام واحدها به یکی از این واحدها تغییر خواهند نمود.
- \* **گزینه** sets unit named modify and save**,**Open: که با آیکون در باال و سمت چپ پنجره نشان داده شده است. با انتخاب این گزینه پنجره Sets Units Named ظاهر شده و امکان ذخیره واحدهای تنظیم شده یا تغییر نام و یا حذف نام واحدهای از پیش ذخیره شده فراهم میگردد. میتوانید واحدهایی که بیشتر با آنها کار میکنید را با یک نام دلخواه ذخیره نمایید **\* بخش** Units Display: این بخش بصورت جدول اکسل بوده و میتوانید برای هر کمیت یک واحد دلخواه در نظر بگیرید. این واحدهای در نظر گرفته شده هر چیزی میتوانند باشند و هیچ محدودیتی در این ارتباط وجود ندارد. واحدهای استفاده شده در آییننامهها در صورت نیاز تبدیل میشوند. تنها سلولهایی که پس زمینه سفید دارند، قابل تغییر هستند. \* گزینه Form Expand: با انتخاب این گزینه اندازه پنجره تنظیمات واحد به اندازه ارتفاع صفحه نمایش خواهد شد.

برای دیدن بارهای اعمال شده بر المانهای نقطهای از مسیر Joint > Assigns Load > menu Display، برای دیدن بارهای اعمال شده بر المانهای خطی )قابی( از مسیر Frame > Assigns Load > menu Display و برای دیدن بارهای اعمال شده بر المانهای سطحی از مسیر Shell > Assigns Load > menu Display اقدام نمایید. در این حالت میتوانید بارهایی که از مسیر Patterns Load > menu Define ایجاد و به المانهایی خاص اختصاص دادهاید را در پنجره فعال مشاهده نمایید. پیشنهاد میشود برای بررسی بارها در صورت بروز خطاهایی مثل عدم همگرایی ∆-P ابتدا پنجره سه بعدی را فعال نموده و در آن بارهای اختصاص داده شده را مشاهده نمایید تا روند کنترل سریعتر صورت گیرد.

برای اعمال بارهای متمرکز نقطهای ابتدا بایستی آنها را انتخاب و از مسیر Joint > Assignmenu Loads، برای اعمال بارهای گسترده، ابتدا بایستی المانهای قابی را انتخاب و از مسیر <Assignmenu FrameLoads و برای اختصاص بارهای گسترده سطحی نیز بایستی بعد از انتخاب المانهای سطحی از مسیر Loads Shell > menu Assign اقدام نمایید. \* دیدن بارهای گسترده سطحی اعمال شده: برای کنترل بارهای گسترده سطحی اعمال شده از مسیر گفته شده در قبل استفاده نمایید تا پنجره Loads Shell Show ظاهر شود. در این پنجره و در بخش Pattern Load الگوی بار گذاری که میخواهید بارهای گسترده که از این نوع الگو بر سازه اعمال شدهاند را ببنید، انتخاب نمایید. در پنجره نمایش داده شده و در بخش Type Load نوع بار را از نظر ماهیت انتخاب نمایید:

**گزینه Values Load Uniform**: مقادیر بارهای گسترده اعمال شده بر المانهای سطحی در پنجره فعال نمایش داده میشود.

**گزینه Values Temperature**: مقادیر بارهای حرارتی اعمال شده بر المانهای سطحی در پنجره فعال نمایش داده میشود.

**گزینه Pressure Wind**: ضریب فشار باد برای المانهای رو و پشت به باد نشان داده میشود.

 ً معموال کاربران در اعمال بارهای ثقلی بر سازه دچار مشکل می ً شوند و بارهای جانبی زلزله معموال توسط نرمافزار بصورت خودکار انجام میشود. پس بهتر است ابتدا سراغ بارهای مرده و زنده رفته و مقادیر این بارها را بررسی نمایید. کنترل نمایید که مقدار آنها با واحد برنامه همخوانی داشته باشد.

### **3-2 خطا در مدلسازی المانهای قابی و سطحی**

در هنگام ترسیم المانهای قابی معموال از گیرههای موس )Snap )استفاده میشود. در این حالت ترسیمها با دقت باال انجام شده و نشانگر موس در نقاطی خاص قفل شده و امکان خطا در هنگام ترسیم المانها کم میشود لیکن در برخی موارد به دالیل مختلف ممکن است ناخودآگاه ترسیم المانهای قابی در مکانهای نادرستی انجام شده و یا مثال به یکدیگر نرسند. در این گونه موارد خطاهایی در حین تحلیل ممکن است ایجاد شود و یا حتی عالئمی نیز در حین تحلیل ظاهر نشود. در صورت عدم خطا، کار نتایج تحلیل خطرناک بوده و کاربر ممکن است تا انتهای طراحی بدون آنکه به خطای ایجاد شده در حین مدلسازی پی ببرد، کار طراحی را انجام دهد. یک راه مطمئن برای جلوگیری از کلیک خوردن غیر عمدی موس در نقاط غیر مورد نظر برای ترسیم المانهای قابی و یا سطحی، استفاده از مسیر Only Snap Using Draw > menu Draw است. بصورت پیشفرض این دستور خاموش بوده و در صورتی که این گزینه فعال گردد )در کنار آن یک تیک ظاهر شود( امکان ترسیم تنها در نقاط گیره موس مشخص شده از مسیر Options Snap > menu Draw امکان پذیر میباشد و با کلیک در نقاط **گزینه Arch Layer:** در صورتی که از مسیر -File menu > Import > .DXF/.DWG File of Archi Plan tectural یک پالن معماری را وارد مدل نموده باشید، استفاده از این گزینه منجر به ایجاد گیره موس در این پالن معماری خواهد شد.

کلیدهای All Select و All Deselect نیز برای انتخاب همه و از انتخاب خارج نمودن تمام گزینههای فوق است. **بخش Increments Snap**: میزان افزایش در ایجاد گیرهای موس را میتوان در این بخش تعیین نمود: **گزینههای Metric in mm Snap at** , Imperial in Inches Snap at length increments of length increments of مقدار پرش موس در هنگام تعیین گیره موس را مشخص می کند.

**گزینه Degree- Snap at angle increments of: مقدار درجه مشخص شده در این گزینه، مقدار پرش** موس در هنگام تعیین گیره در حین یک حرکت دورانی مشخص میشود.

**بخش Settings**: در این بخش تنظیمات مربوط به انتخاب و گیرهها برای صفحه نمایش انجام میشود.

**گزینه Spacing Grid Fine Plan**: فاصله بین خطوط نامرئی شبکه برای حالتی که از گزینه Grid انتخاب شده باشد را نشان می دهد.

**گزینه Value Nudge Plan**: با استفاده از این گزینه مقدار جهش اعضا برای حالتی که آنها در پالن انتخاب شده باشند، و از ترکیب کلیدهای Ctrl به همراه کلیدهای جهتی استفاده شود، میتوان این المان را به میزان مشخص شده در این گزینه حرکت داد.

**گزینه Tolerance Selection Screen**: میزان تلرانس انتخاب موضوعات ترسیمی را بر حسب پیکسل نشان میدهد. بصورت پیشفرض عدد 3 پیکسل برای آن وجود دارد یعنی اینکه برای انتخاب یک موضوع باید موس در فاصله کمتر از 3 پیکسلی از موضوع قرار گرفته باشد.

**گزینه Tolerance To Snap Screen**: میزان تلرانس گیره موس را بر حسب پیکسل نشان میدهد. بصورت پیشفرض عدد ۵ پیکسل برای آن وجود دارد یعنی اینکه برای ایجاد یک گیره موس، باید موس در فاصله کمتر از 5 پیکسلی از موضوع قرار گرفته باشد.

**چند توصیه در ارتباط با مدلسازی المانهای قابی و سطحی:**

.1 قبل از کلیک برای مشخص نمودن محل انتهای یک المان قابی و یا ایجاد یک گوشه برای المان سطحی، به محل کلیک موس دقت کنید. در صورت نیاز گیره موس مناسبی را فعال نمایید تا محل کلیک بصورت دقیق صورت گیرد.

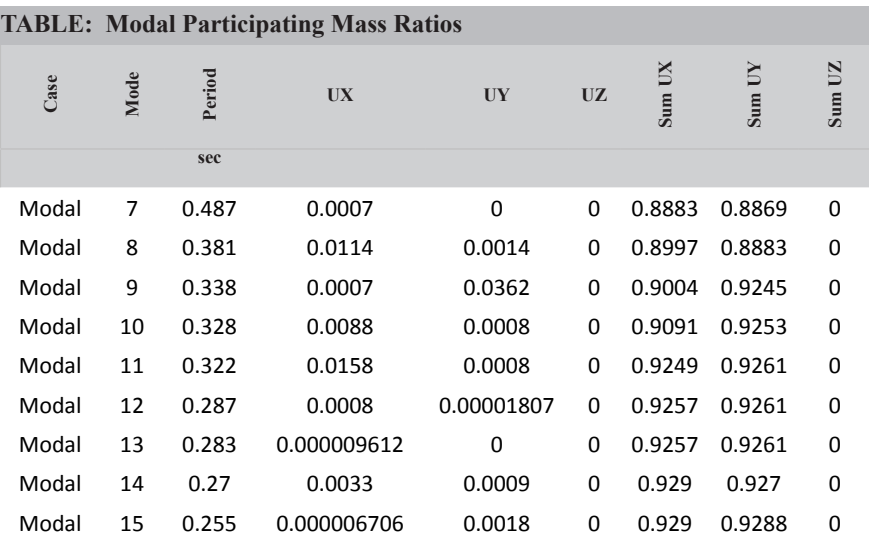

در ستون Sum UX و Sum UY که بصورت تجمعی مقدار جرم جذب شده در هر مود را Sum UX گزارش داده، بایستی در آخرین مود، این مقدار به حداقل 0.9 رسیده باشد تا ضابطه آییننامه در ارتباط با جذب حداقل %90 جرم در مودها نوسانی رعایت شود. در سازههایی که دارای بخش سخت و نرم هستند، )مثل سازههایی که دارای دیوار حائل بوده و بخش باالیی بصورت قاب خمشی است، بایستی تعداد مودهای نوسانی زیادی انتخاب شود و در این سازهها به جذب جرم در مودها نوسانی دقت بیشتری صورت گیرد.

## **4-3 خطای از بین رفتن پاسخها حین تحلیل**

در برخی اوقات، در حین تحلیل خطایی مبنی بر از بین رفتن پاسخ در یکی از درجات آزادی گرهای در برنامه داده میشود. نمونهای از پیام خطای ظاهر شده در این ارتباط مطابق متن زیر است: The solution lost 7.1 digits of accuracy for dof ry of jont  $2$ 

خطای فوق در ETABS معموال به سبب خطا در درجه آزادی گرهای از مدل ایجاد میشود. وقتی دیوار را بصورت membrane مدلسازی میکنید، رفتار آن داخل صفحه بوده و درجه آزادی عمودی بر صفحه نباید داشته باشد. بنابراین اگر دیوار برشی را بصورت membrane مدلسازی نمودین، نباید مشبندی به شکلی باشد که در

وسط آن گرهای ایجاد شود. در این حالت باید مشبندی به شکل مستطیلهای کشیده باشد که به سبب اینکه نسبت ابعادی مشها معموال بیشتر از 4 میباشد، توصیه نمیشود. در ارتباط با مشبندی المانهای سطحی به موارد زیر دقت کنید:

- .1 مطمئن شوید گرههای مشهای انجام شده بر روی هم قرار دارند.
- .2 زاویه بین دو لبه المان سطحی کمتر از 180 باید باشد و بهترین زاویه 90 است. حتیاالمکان بین 45 تا 135 درجه باشد:
- .3 نسبت ابعادی المانهای استفاده شده خیلی زیاد نباشد. برای المانهای مستطیلی، نسبت طول به عرض یک المان در بهترین حالت برابر یک است یعنی بهتر است از المانهای مربعی استفاده شود. حتیاالمکان نسبت ابعادی المانها زیر 4 باشد و این نسبت از 10 بیشتر نشود. در این حالت نتایج تحلیل چندان معتبر نخواهد بود. پس بنابراین از المانهای کشیده استفاده نکنیم.
- .4 استفاده از المانهای مربعی بیشتر از المانهای مثلثی توصیه میشود. در کل بهتر است از ایجاد المانهای مثلثی خودداری نمایید. تنها در نقاطی که تغییرات سریع تنش نداشته باشیم، میتوانیم از المانهای مثلثی استفاده نماییم.
- .5 استفاده از المانهای مثلثی بزرگ در حالتی رفتار درون صفحه )membrane )حاکم باشد، توصیه نمیشود.

 $(\mathrm{B}_2)_{\text{Major}}$  به عنوان Sway Moment Factor (B2 Major) .  $(B_2)_{\text{Minor}}$  به عنوان Sway Moment Factor (B2 Minor) \* برنامه ETABS ضریب  $\mathrm{B}_2$  را همواره برابر ۱ در نظر گرفته و الگوریتمی برای محاسبه آن ندارد. کاربر بایستی آن را بصورت دستی محاسبه و وارد نماید. در صورت انجام تحلیل ∆-P و δ-P نیازی به ضرایب تشدید لنگر  $\mathrm{B_{_1}}$  و  $\mathrm{B_{_2}}$  نیست. **طول مهار نشده عضو**

برای محاسبه الغری ستون، نیاز به تعیین طول مهار نشده آن میباشد. برنامه ETABS بطور خودکار این  $1_{\scriptscriptstyle{33}}$   $1_{\scriptscriptstyle{22}}$  می $\scriptstyle{1}$ ماید. به هر حال کاربر میتواند این طول را به دلخواه تغییر دهد. طول مهار نشده  $_2$  و در شکل 1-4 برای کمانش خمشی نشان داده شده است.

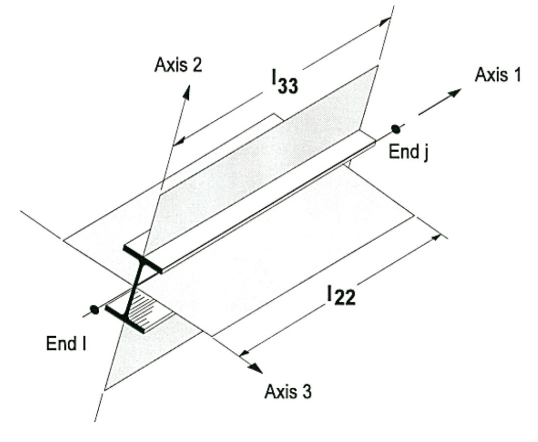

شکل 1-4 طول مهار نشده عضو

ین طول برابر طول عضو بین دو تکیهگاه آن میباشد. طول 1<sub>33</sub> متناظر با ناپایداری عضو حول محور ۳–۳ محور اصلی) و طول  $1_{\rm _{22}}$  متناظر با ناپایداری عضو حول محور ۲–۲ (محور فرعی) میباشد. طول  $_{\rm L_{TB}}$  در شکل نشان داده نشده است. این طول برای محاسبه کمانش جانبی –پیچشی استفاده میشود. برنامه برای محاسبه این طول ها پارامترهای مختلفی از جمله، اتصالات، دیافراگمها و نقاط تکیهگاهی را در نظر می گیرد. بطور پیش فرض برنامه، طول مهار نشده  $\rm l_{\rm LTB}$  برای محاسبه کمانش جانبی –پیچشی برابر طول  $\rm l_{22}$  در نظر گرفته میشود.

\* برنامه ETABS برای طراحی، ترکیب بارهای پیش فرض را تنها برای حالتهای بار استاتیکی و طیفی ایجاد شده، تولید میکند. برای حالتهای بار تاریخچه زمانی و استاتیکی غیرخطی، در صورت نیاز بایستی توسط کاربر این کار انجام شود.

\* برنامه ترکیب بارهای تشدید یافته را بطور خودکار برای طراحی ستونها بکار میگیرد. اما در این ارتباط باید با دقت عمل نمود. برنامه برای کلیه ترکیب بارها (همه ترکیب بارهایی که بصورت پیش فرض ایجاد شده باشند یا توسط کاربر( امکان تشدید نمودن را داشته و برای طراحی ستونها بکار میگیرد. اگر ترکیب بارهای 30-100 در مدل مورد استفاده قرار گرفته باشد، بایستی عمل تشدید این ترکیب بار توسط کاربر صورت گیرد. زیرا در این حالت برنامه ضریب 0.3 پشت یکی از نیروهای زلزله را حذف نموده و به جای آن ضریب امگا را قرار Ey+1.0Ex+0.3L+D1.2 میدهید. مثال اگر ترکیب باری بصورت زیر داشته باشیم:

در حالتی برنامه بخواهد، این ترکیب بار را بصورت تشدید یافته جهت طراحی ستون مورد استفاده قرار دهد، آن را بصورت زیر تبدیل میکند:

### $1.2D+L+\Omega_0Ex+\Omega_0Ey$

که در نهایت منجر به یک طراح محافظه کارانه خواهد شد. دلیل این مورد هم این است، که برنامه به تشخیص اینکه ضریب پشت نیروی زلزله (مقدار 0.3 یا هر عدد دیگر) ضریب نامعینی بوده و این ضریب نیز بایستی وقتی ترکیب بار تشدیدیافته استفاده میشود، برابر یک در نظر گرفته شود. در صورت استفاده از 360-10AISC ترکیب بارهای برای طراحی به روش حاالت حدی LRFD بصورت زیر توسط برنامه ایجاد میشوند:  $1.4 \text{ DL}$   $(ASCE 2.3.2-1)$ 

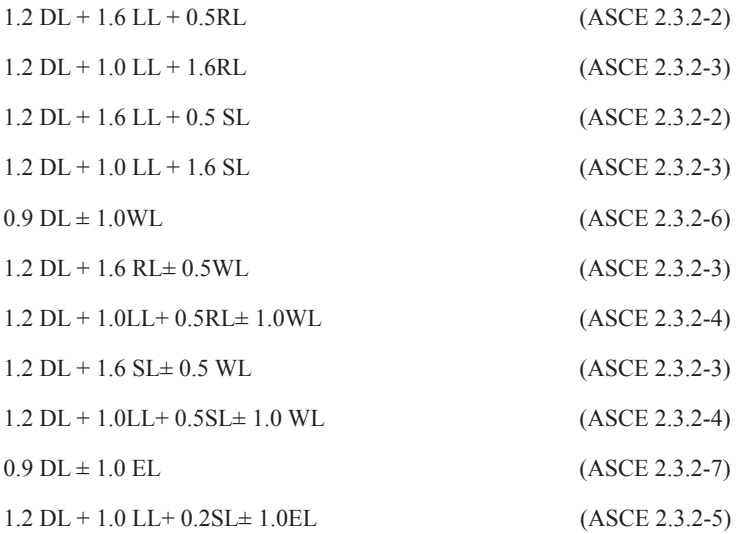

61 **هزاـس یـحارط نـیح یاـهاطخ**

برای طراحی به روش مقاومت مجاز ASD ترکیب بارها بصورت زیر توسط برنامه ایجاد میشوند:  $(ASCE 2.4.1-1)$  $1.0$  DL +  $1.0$  LL  $(ASCE 2.4.1-2)$  $1.0$  DL +  $1.0$  RL  $(ASCE 2.4.1-3)$  $1.0$  DL + 0.75 LL + 0.75 RL (ASCE 2.3.2-4)  $1.0$  DL +  $1.0$  SL  $(ASCE 2.4.1-3)$  $1.0$  DL + 0.75 LL + 0.75 SL (ASCE 2.3.2-4)  $(ASCE 2.4.1-1)$  $1.0$  DL +  $1.0$  LL  $(ASCE 2.4.1-2)$  $1.0$  DL +  $1.0$  RL  $(ASCE 2.4.1-3)$  $1.0$  DL + 0.75 LL + 0.75 RL (ASCE 2.3.2-4)  $1.0$  DL +  $1.0$  SL  $(ASCE 2.4.1-3)$  $1.0$  DL + 0.75 LL + 0.75 SL (ASCE 2.3.2-4)

اگر از ویرایش چهار استاندارد 2800 برای طراحی استفاده بنماییم، بارهای زلزله و ترکیب بارها تا حدود زیادی منطبق بر این استاندارد و مبحث ششم از مقررات ملی هستند. بارهای تشدید یافته و قائم توسط برنامه بصورت زیر در نظر گرفته میشوند:

 $E_{hm} = \Omega_0 Q_p$  $(ASEE 12.4.3.1)$  $(ASEE12.4.2.2)$  $E_e = 0.2 S_{\text{pc}} D$ 

مقدار ضریب اضافه مقاومت بایستی براساس جدول 4-3 استاندارد 2800 و یا از جدول 12.2-1 آییننامه 7-10ASCE به برنامه در بخش تنظیمات آییننامهای وارد شود. در طراحی به روش حاالت حدی، ترکیب بارهای تشدید یافته زیر توسط برنامه ایجاد میشوند:

 $(1.2 + 0.2 S_{DS})\text{DL} \pm \Omega_0 \text{Q}_E$  $(ASEE 2.3.2-5, 12.4.3.2)$  $(1.2 + 0.2 S_{DS})DL \pm \Omega_0 Q_E + 1.0LL$  $(ASCE 2.3.2-5, 12.4.3.2)$  $(0.9 - 0.2 S_{\text{DS}}) \text{DL} \pm \Omega_{\text{o}} \text{Q}_{\text{E}}$  $(ASEE 2.3.2-7, 12.4.3.2)$ 

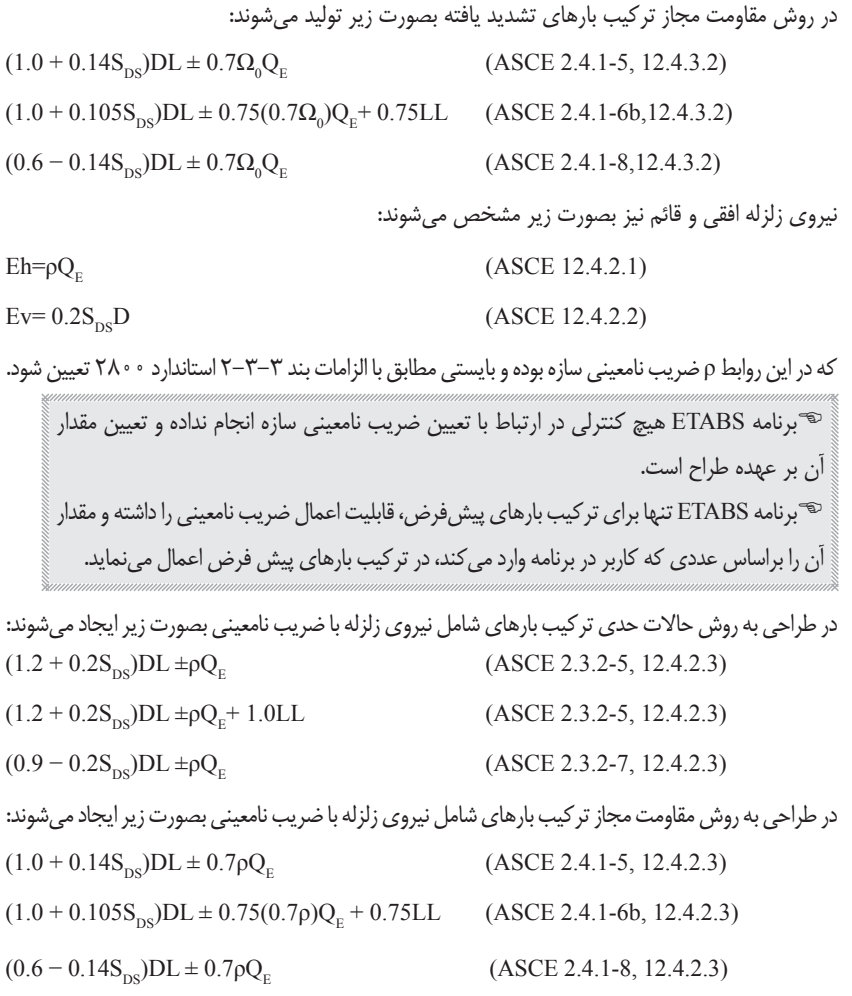

# **4-4 خطاهای حین طراحی و کنترل مقاطع فوالدی**

\* برنامه ETABS در حین طراحی، مقاطع تیر، ستون و مهاربندها را در ایستگاههایی مورد ارزیابی قرار داده در هر مقطع، متناسب با نیروهای ایجاد شده در آن مقطع، آنها را طراحی میکند. برای مقاطع فوالدی حالتهای زیر جهت افزایش دقت طراحی پیشنهاد میگردد: